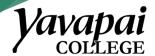

# Information Technology Services

**Cloud.yc.edu** is Yavapai College's remote computer environment. **Cloud.yc.edu** allows off-campus access to computing resources through a Windows desktop that contains all of the software that is in the YC general computer labs, some special built desktops as well as some seamless applications. It's just like you're sitting at a college computer on campus, even though you're not!

Probably the best thing about using **Cloud.yc.edu** is that students, faculty, and staff can access ALL of the lab computers applications from off-campus 24 x 7. Here's a list of some of the software that is available when accessing a Yavapai College desktop through **Cloud.yc.edu**:

Microsoft Office, Adobe CS, Microsoft Visual Studio, Maya, and 250+ more!

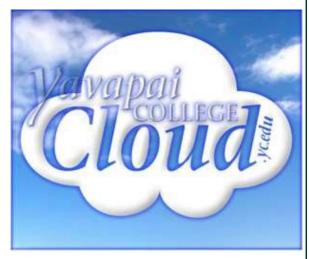

**Disclaimer:** Be aware that **Cloud.yc.edu** can use more than two gigabytes of data per hour. If you are using a connection that has limited data, it is your responsibility to monitor your usage. In no event shall Yavapai College be responsible for any charges, penalties, taxes, overages, or any other fee imposed by your internet service provider as a result of your use of our services. **Disclaimer:** Cloud.yc.edu machines are not persistent. This means anything that you store on them will be gone the next time you use a machine. Always save to your Z: drive or OneDrive.

**Requirements:** 300Kbps average bandwidth for virtual desktops, with 1Mbps minimum peak bandwidth to provide headroom for bursts of display changes. 2Mbps for running 480p video, depending upon the video type.

Requirements: Client install requires admin access on the devise, if you don't have this then use HTML access.

Requirements: HTML Access: compatible Web browsers

Chrome 62 and 63 Safari 11 Microsoft Edge 40 and 41

Android Chrome iOS Safari on iOS 9 and 10

59+ Internet Firefox 56 and 57

Explorer 11

Requirements: VMware Horizon View Client: compatible systems

## There are two ways into Cloud.yc.edu:

Installed VMware Horizon View Client on your computer / tablet / phone / device. (*The client is the preferred access method.*) HTML Access through a browser. (*HTML access is more convenient, but it is less versatile.*)

Using a web browser based HTML session instead of a client based session, has the following limitations:

No USB Support. Example: no thumb drives (files can be uploaded though)

No WebCam Support

No Printing to your home printer (you can still print to Wepa printers)

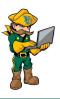

## **Installing Client:**

To install the VMware client, open a web browser and go to https://cloud.yc.edu
Select Install VMWare Horizon Client
Find the "VMware Horizon Client for" option that fits your system:

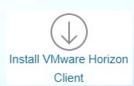

#### Windows:

If your Windows computer requires the use of the Windows Store (examples are if your system is an RT tablet, Windows 8.1 computer, Windows 10 for arm, or Windows 10 in S mode) then use the VMware Horizon Client for Windows 10 UWP links; otherwise use the Windows link.

macOS: OSX

iOS: (If you're using an iPhone or iPad)

Android:

Android ARM devices from Google Play store Android ARM devices no Google Play store Android x86 devices

Kindle Fire

Linux: 32-bit & 64-bit

2c. Click on Go to

Downloads 2d. Click on

Download.

2e. Click on Save File.

- 3. Click on the downloaded file to install VMWare
- 3a. Follow the onscreen prompts to complete the Installation.
- 3b. Make the Default Connection Server as Cloud.yc.edu
- 3c.Agree & install
- 4. You may need to restart computer.
- 5. You can now access the YC Cloud using the VMware icon that is on your Desktop or in your program menu.

## Using the installed client to get to Cloud.yc.edu:

1. Open the VMware Horizon View Client. Make sure the connection server is **cloud.yc.edu** (If it's not in the list click new server and add **cloud.yc.edu**)

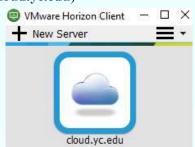

- 2. Click/double-click on the cloud.
- 3. Login using your YC username and password.

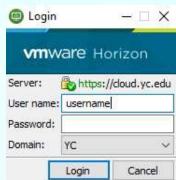

4. Click the virtual computer or application you want to use (Usually Lab Computer) by clicking / double clicking on it

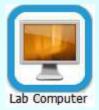

## Using a Web Browser to get to Cloud.yc.edu:

1. Simply go to https://cloud.yc.edu and click the HTML icon on the right side of the screen

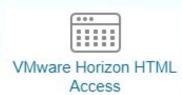

2. Login using your YC username and password.

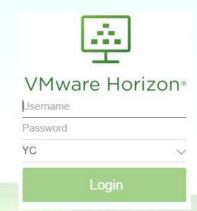

3. Click the virtual computer or application you want to use (Usually Lab Computer) by clicking on it.

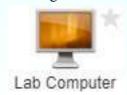

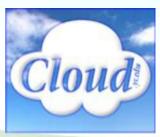

## Using Cloud.yc.edu computers once you have the remote desktop open from the steps above

Shortcuts for Microsoft Word, Excel and PowerPoint are located on the task bar at the bottom of the screen. On lab computers, you can also click on Software for Your Courses to find programs you wish to work with.

Yavapai College **recommends saving and working on homework from your Z: Drive** on all campus and cloud computers (Alternatively use your Office 365 OneDrive for more convenient access from home) as your Z: drive is backed up daily to prevent you from losing your hard work.

To end your session on the YC cloud, click on the Log off button on the desktop or close out of all applications if running in application mode.

### **Using Installed VMware Horizon View Client**

To save to a USB device you will need to click on Connect USB Device and then select your drive.

To use an USB webcam you will need to click on Connect USB Device and then select your webcam.

There is an options menu on the top of the screen that can be opened to give you options on settings.

If you are running an application in seamless mode the options and settings should be in your system tray.

### Using a Web Browser

There is a small tab to the left of the screen that can be opened to give you options on what desktop or application to run and other settings.

### Using Cloud.yc.edu applications

Some YC applications are available as "streaming applications." These applications tend to be more CPU and GPU intensive. Examples being the Adobe CC suite, Solidworks, and Maya. These applications are installed on faster systems than what is allocated to the remote desktops. Selecting one of these applications from the Horizon menu will seamlessly launch the application on your device as if it were installed locally without the need to load up an entire desktop.

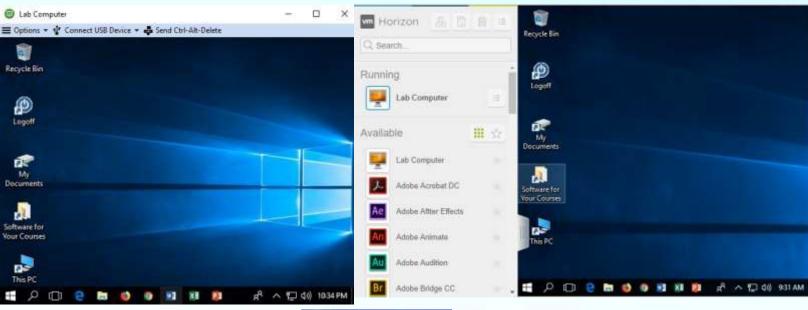

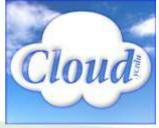